Wprowadzanie zadanego układu do programu ROBOT w celu rozwiązania z wykorzystaniem Metody Przemieszczeń

### Schemat zadania – dane i szukane

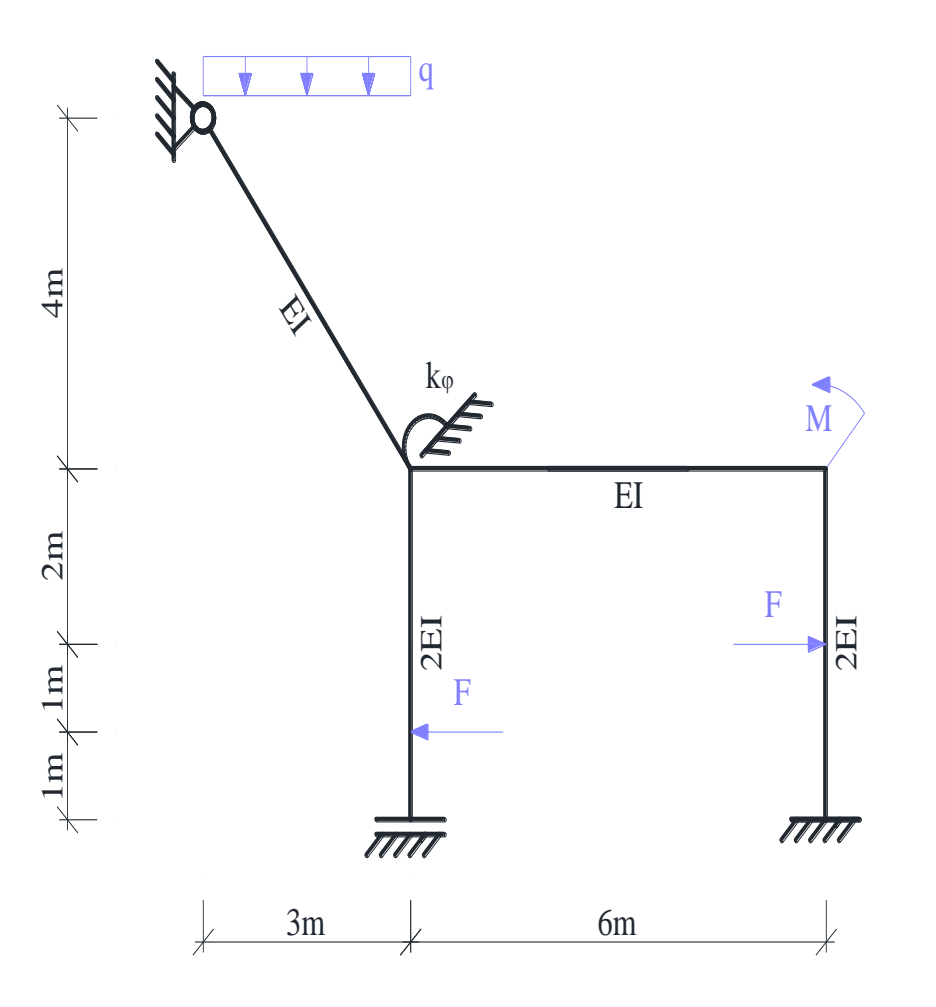

Dane do obliczeń:  $F = 8$  kN;  $q = 4$  kN/m;  $M = 20$  kN m;  $k_{\varphi} = 10$  EI/m.

### 1. Uruchomienie programu Robot

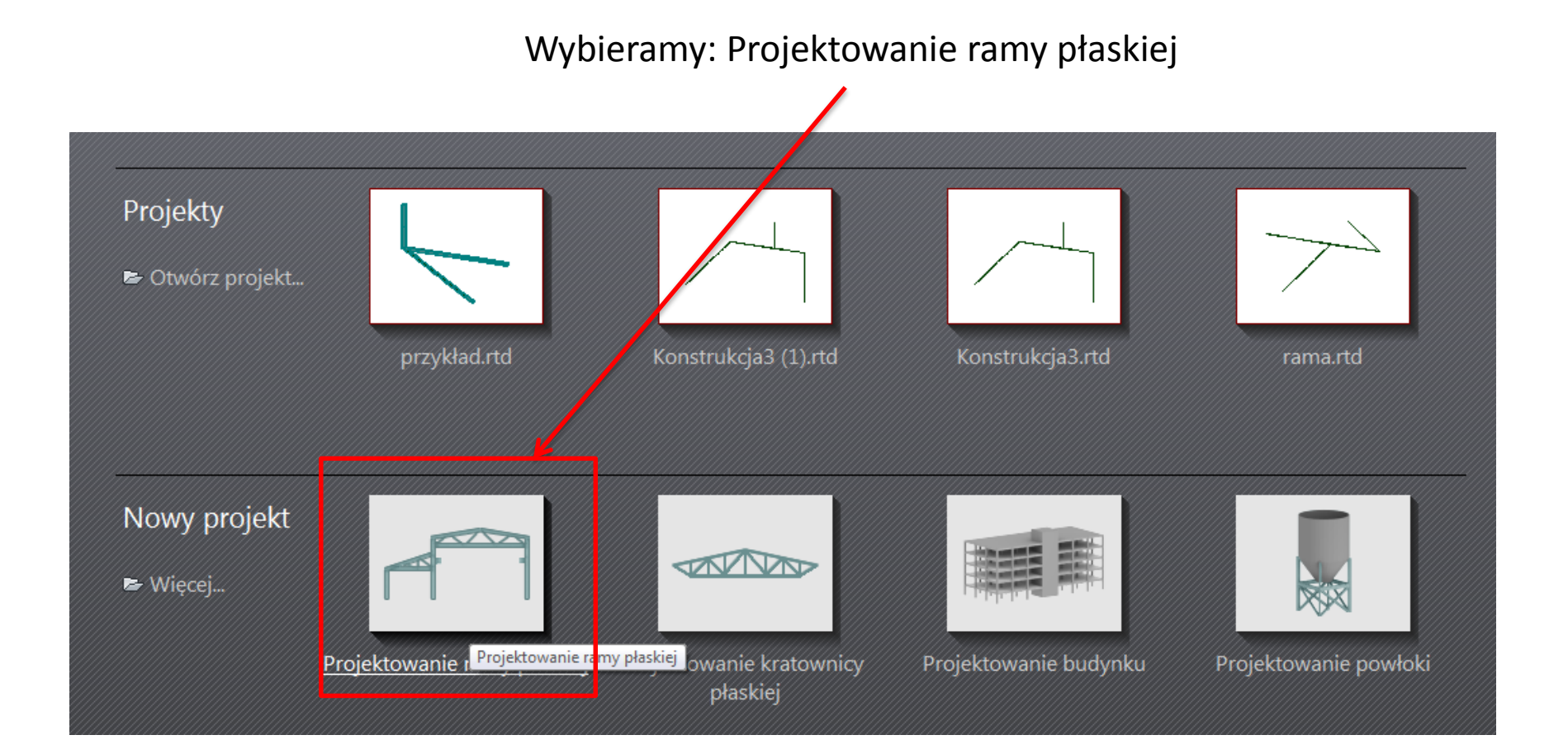

#### Narzędzia -> Preferencje zadania

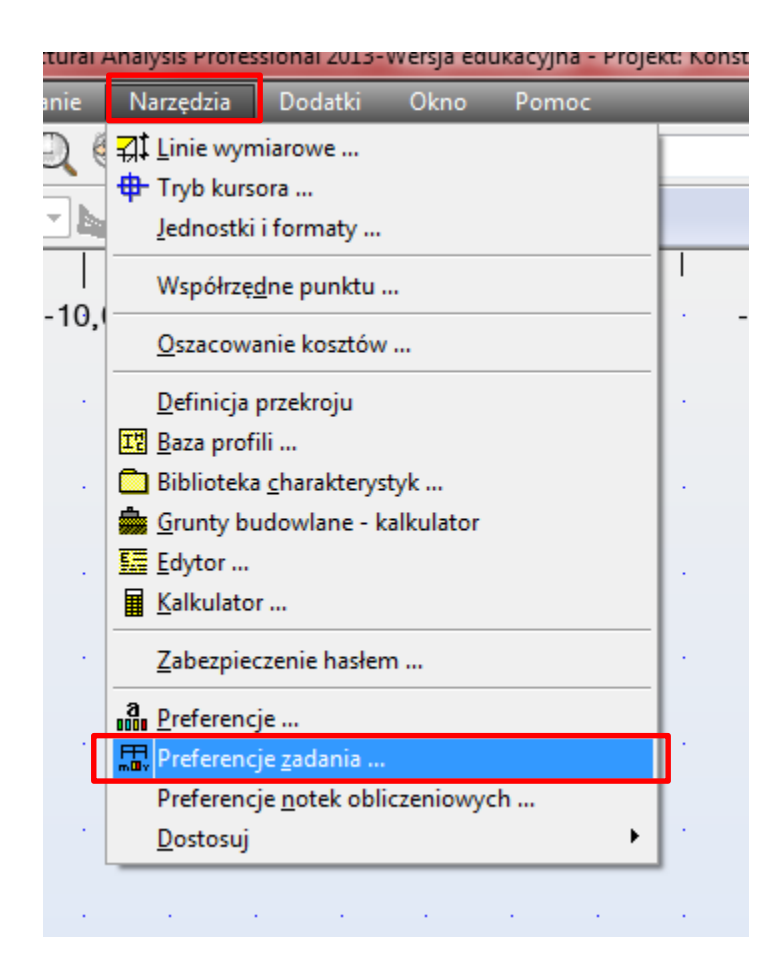

Ustalenie jednostek i dokładności dla wymiarów

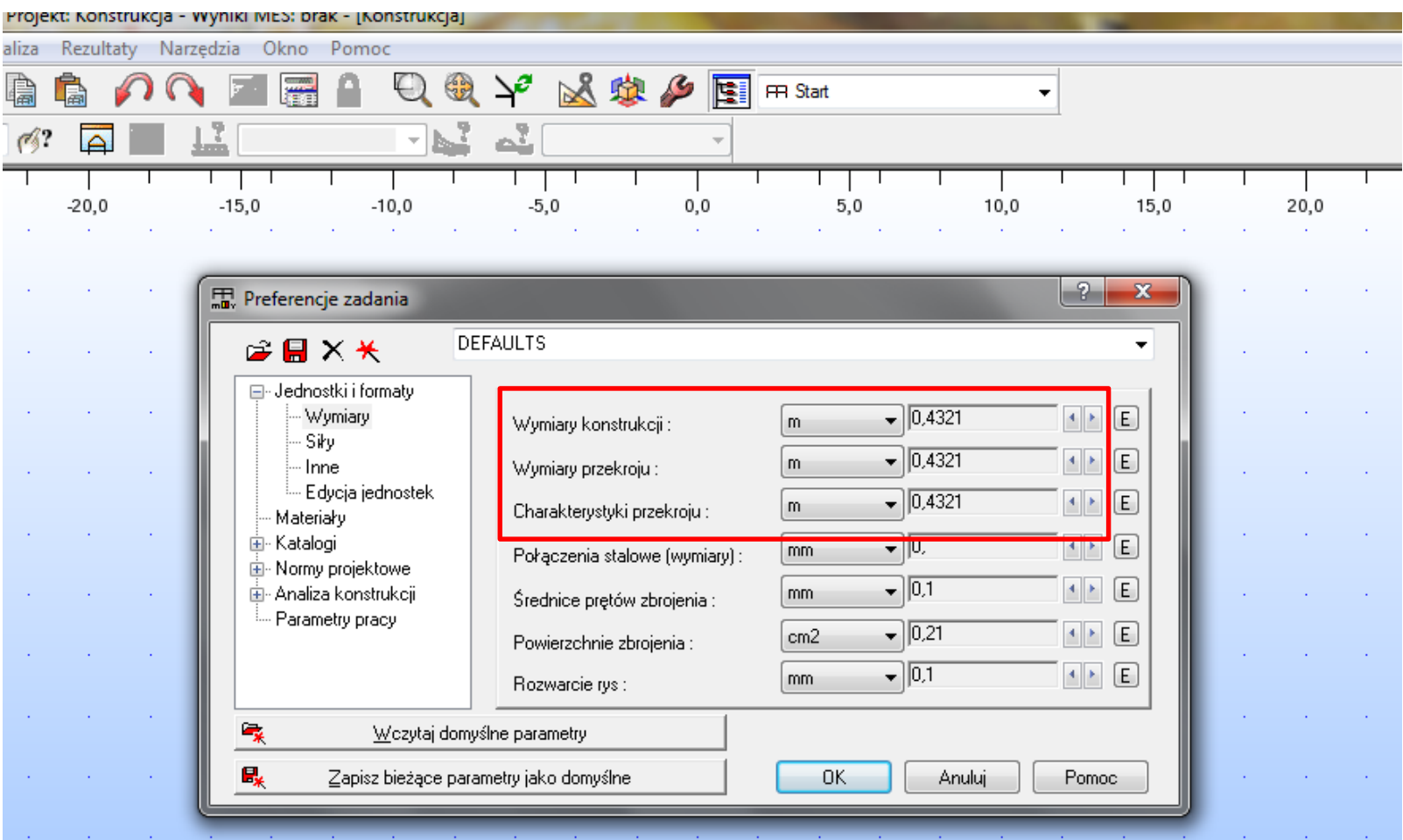

Ustalenie jednostek i dokładności dla sił

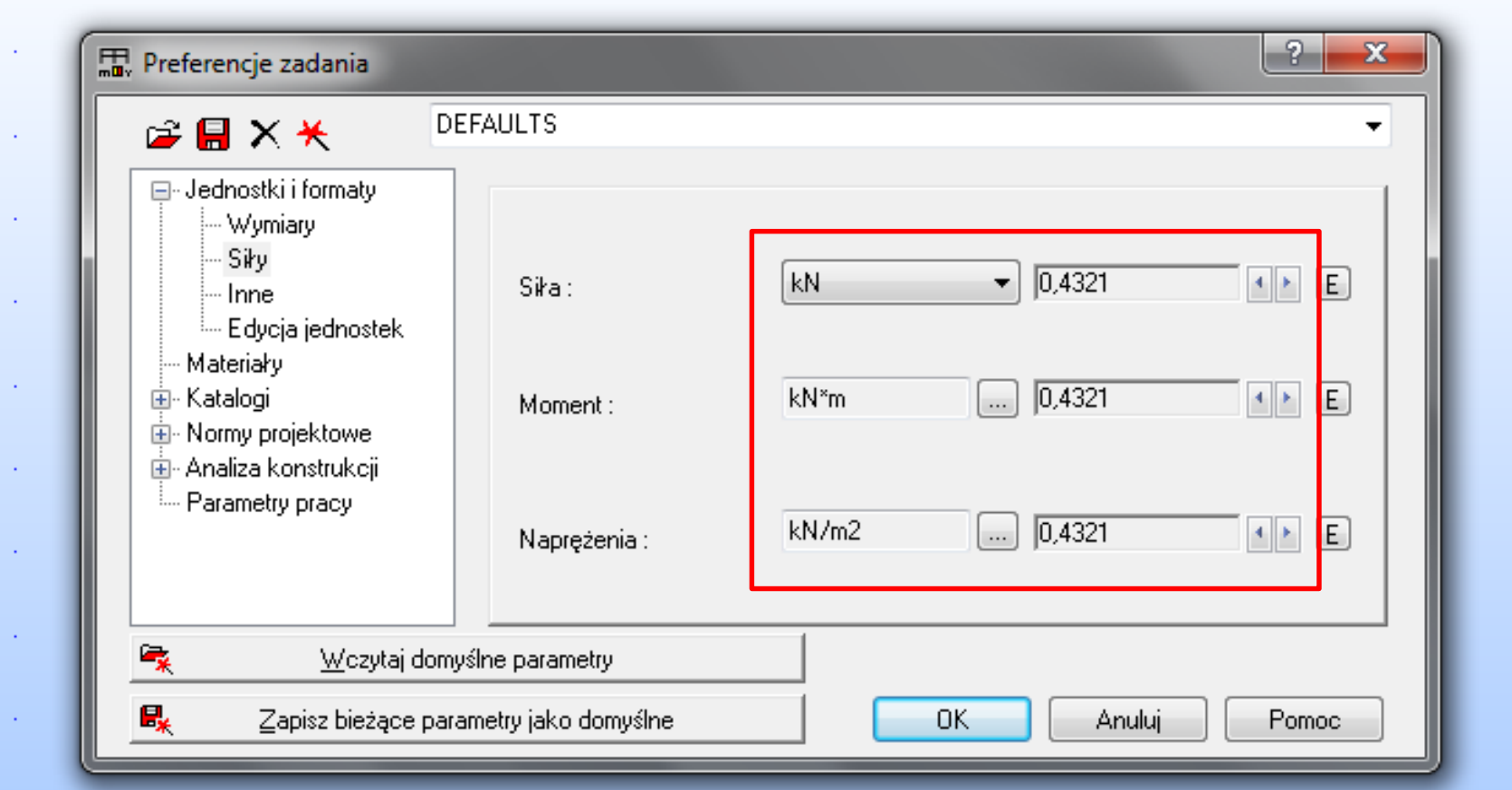

Ustalenie jednostek i dokładności dla innych informacji

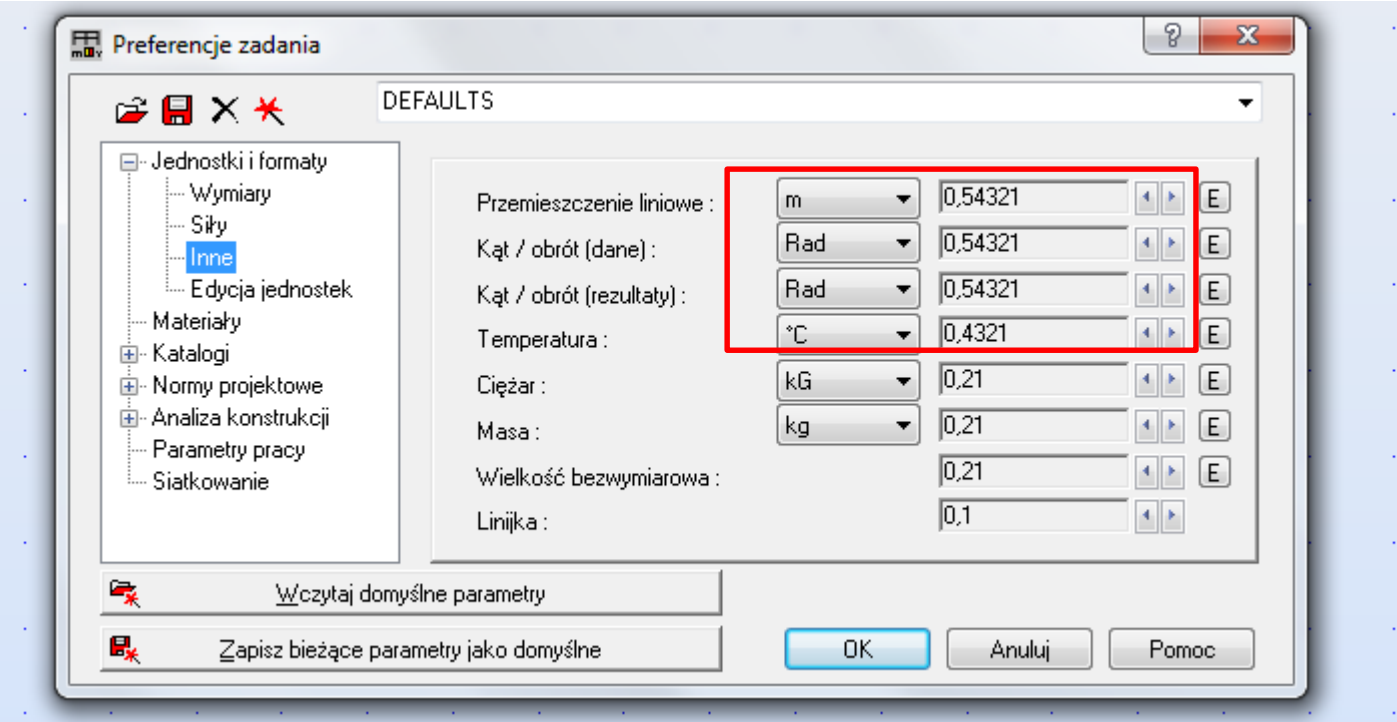

Tworzenie materiału porównawczego

3. Podajemy nazwę materiału i uzupełniamy

parametry

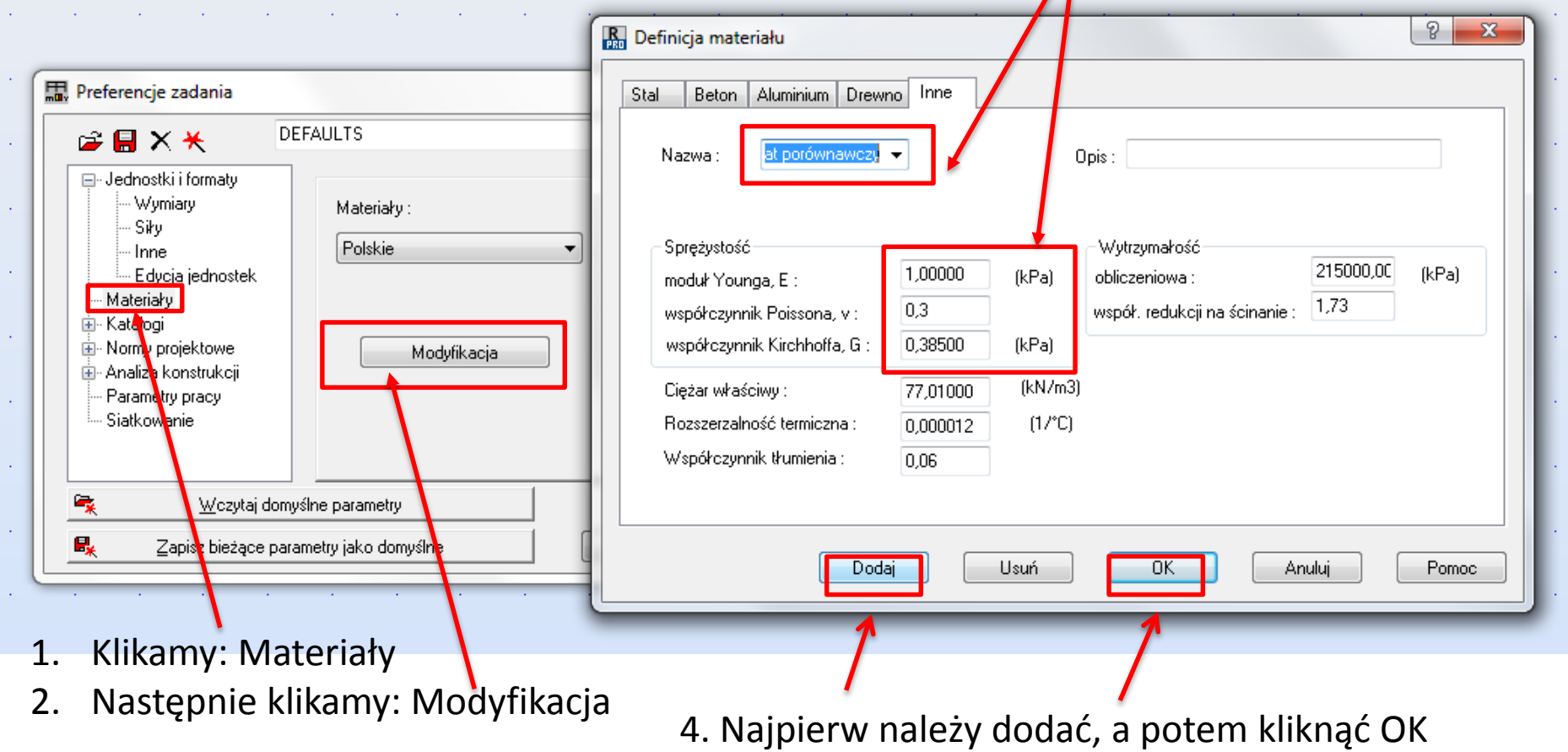

5. MOŻNA ZAKONCZYĆ USTALANIE PREFERENCJI KLIKAJĄĆ OK!

### 2. Tworzenie przekrojów porównawczych

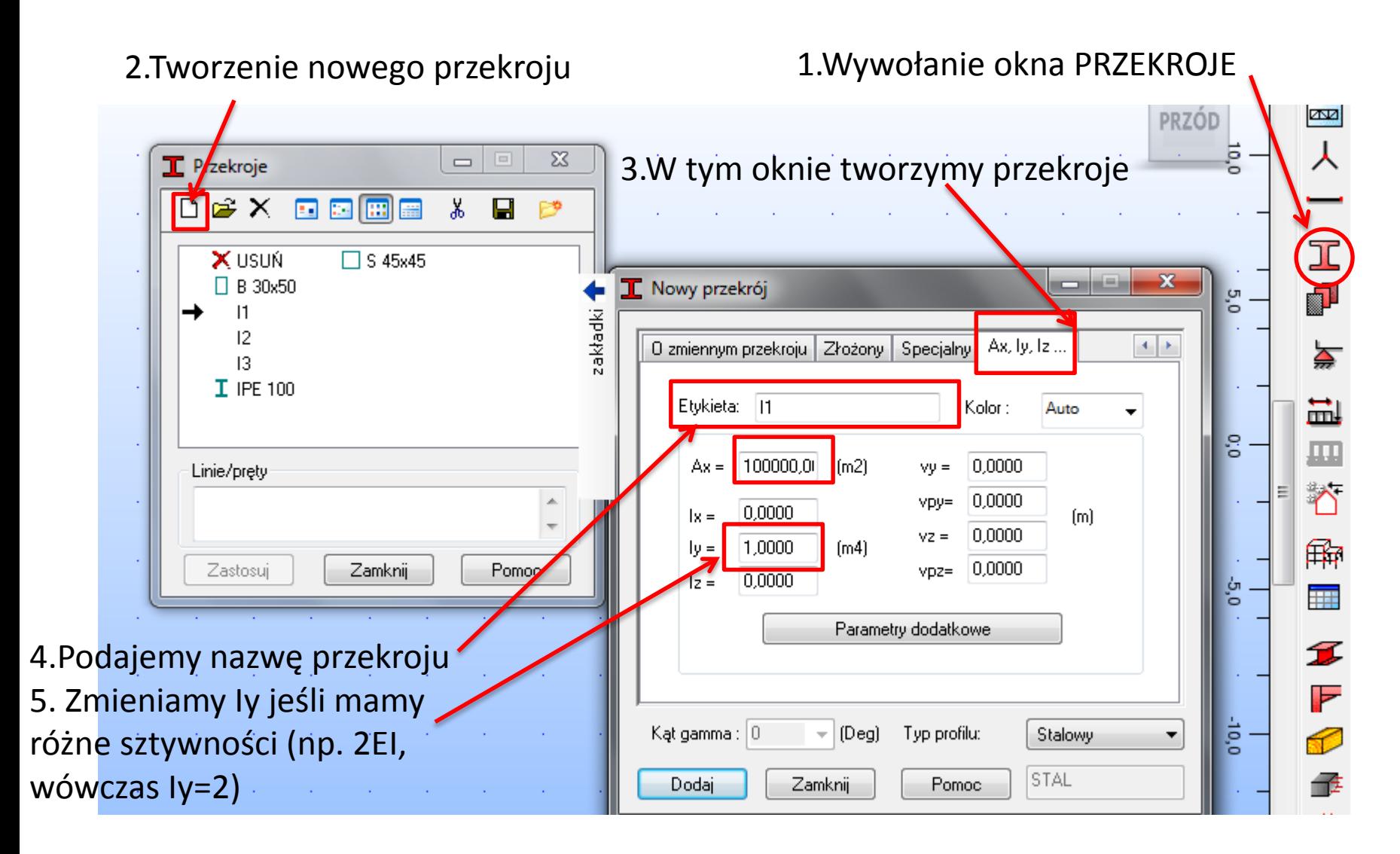

Tworzymy tyle przekroi, ile mamy różnych sztywności w temacie. Za każdym razem należy dodać nowy przekrój

### 3. Przypisanie stworzonym przekrojom porównawczym materiału porównawczego

1.Wywołanie okna

2.Odnalezienie stworzonego w pkt.1 przekroju

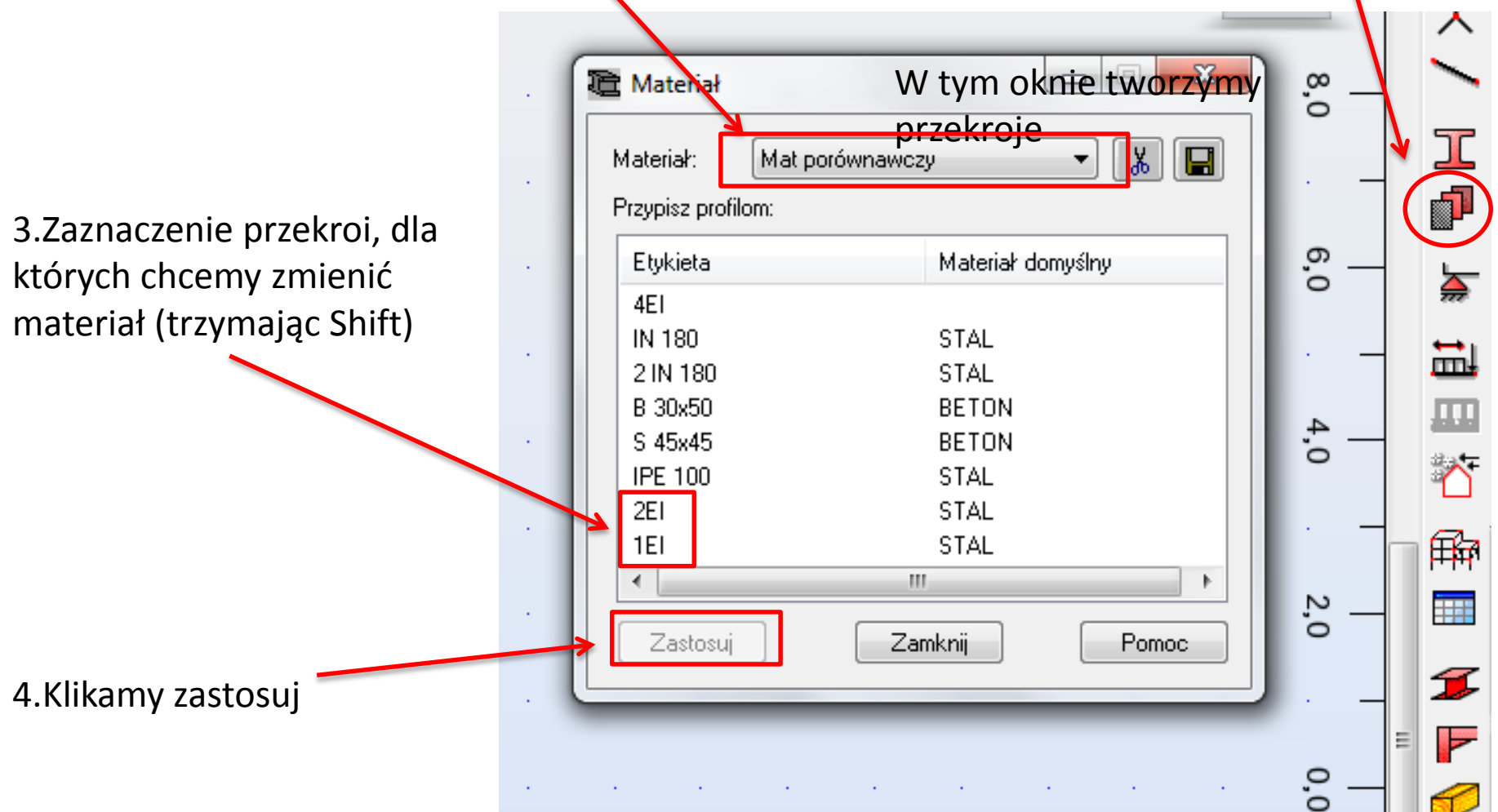

Rysowanie układu podstawowego Metody Przemieszczeń

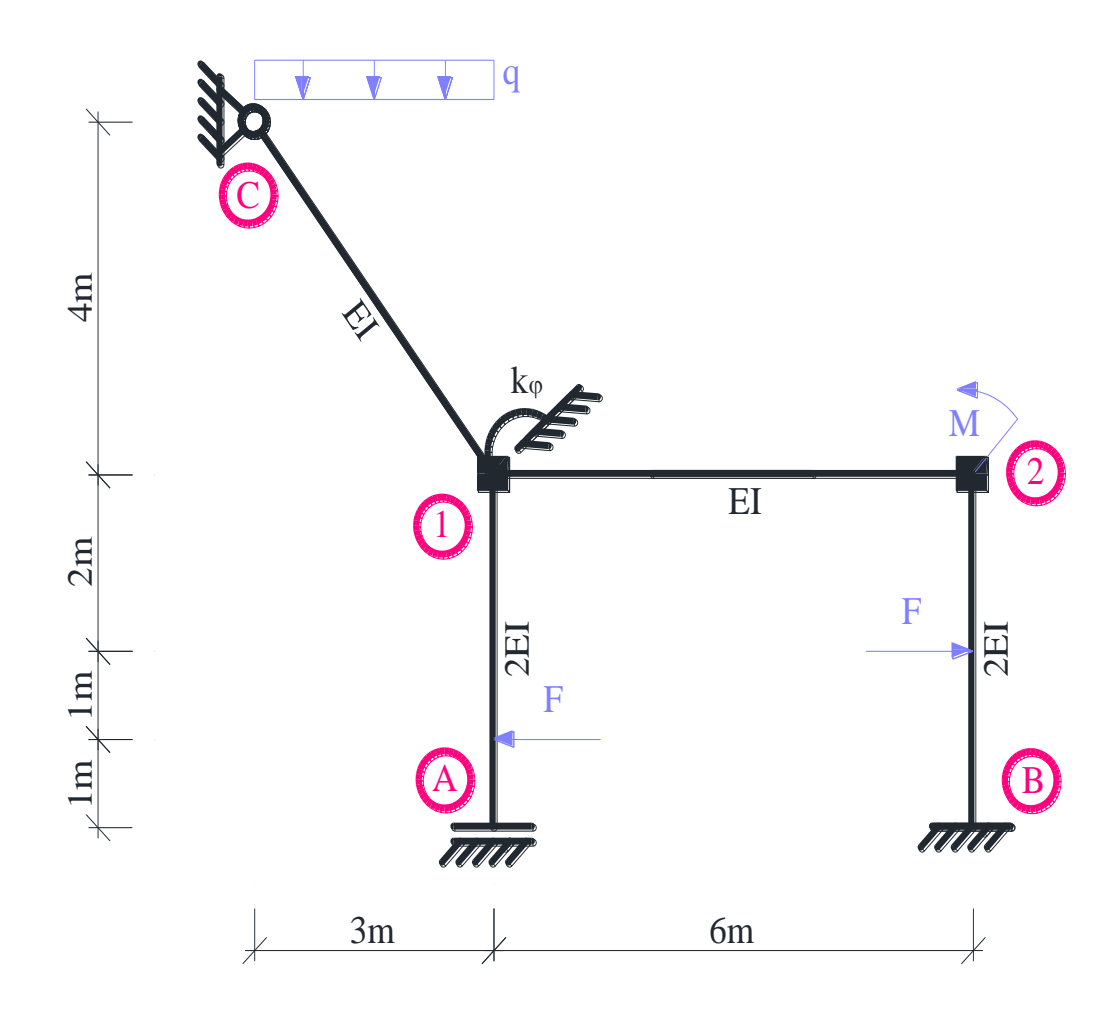

Dane do obliczeń:  $F = 8$  kN;  $q = 4$  kN/m;  $M = 20$  kN m;  $k_{\varphi} = 10$  EI/m.

#### 4. Rysowanie układu podstawowego tworzenie osi konstrukcyjnych1.Wywołanie okna  $\overline{\mathbb{O}^{\bigoplus}_{+}}$  $10.0$  $12.0$ **PRZÓD** m  $\mathbf{x}$ ரு. Osie konstrukcji  $=$  $\qquad \qquad \Box$ 8,0 2.Zdefiniowanie osi w obu Osie konstrukcji Nazwa: 工 Kartezjański Culindrucznu Osie dowolne płaszczyznach ( osie powinny **F** Parametry zaawansowane przechodzić przez wszystkie ≽ Ζ X punkty charakterystyczne w Liczba powtórzeń: Pozycja : Rozstaw: układzie) 昷 ÷ 8.0000  $[m]$ 0  $[m]$  $6,0$ Etykieta Pozycja  $0.0000$ Dodaj 1.0000 殿 2.0000 Usuń 4.0000 蕪 Usuń wszystko 6.0000 8.0000 Wyróżnij B  $^{4,0}$ Piętra  $\mathbf{H}$  . Numeracja:  $123...$ 3.Klikamy zastosuj i dopiero Nowy Menedżer osi potem zamknij Zastosuj Pomoc Zamknij

### 4. Rysowanie układu podstawowego

1.Wywołanie okna

 $\sim$ 

2. Należy wybrać przekrój, który  $\Box$  $\mathbf{x}$ 6,0 Pret 工 odpowiada zadanemu w temacie Numer: 1 **F**  $Krok : 1$ dla danego pręta Nazwa : Pret\_1 ⋩ Charakterustyki 5,0 Typ pręta: 昷 **1EL** Przekrój:  $3 \cdot$ Materiał domyślny: Mat porównawczy Współrzędne węzłów [m]  $4,0$ 冊 początek : 7,0000; 6,5000 **iiii** koniec: Ciągnięcie I Położenie osi  $3,0$ Z  $\mathbf{L}$ Offset: brak 3.Pierwsze kliknięcie – początek € Dodai Zamknij Pomoc 4. Drugie kliknięcie- koniec πĒ

### 4. Rysowanie układu podstawowego Przegub w węźle wewnętrznym

#### 1.Wywołanie okna

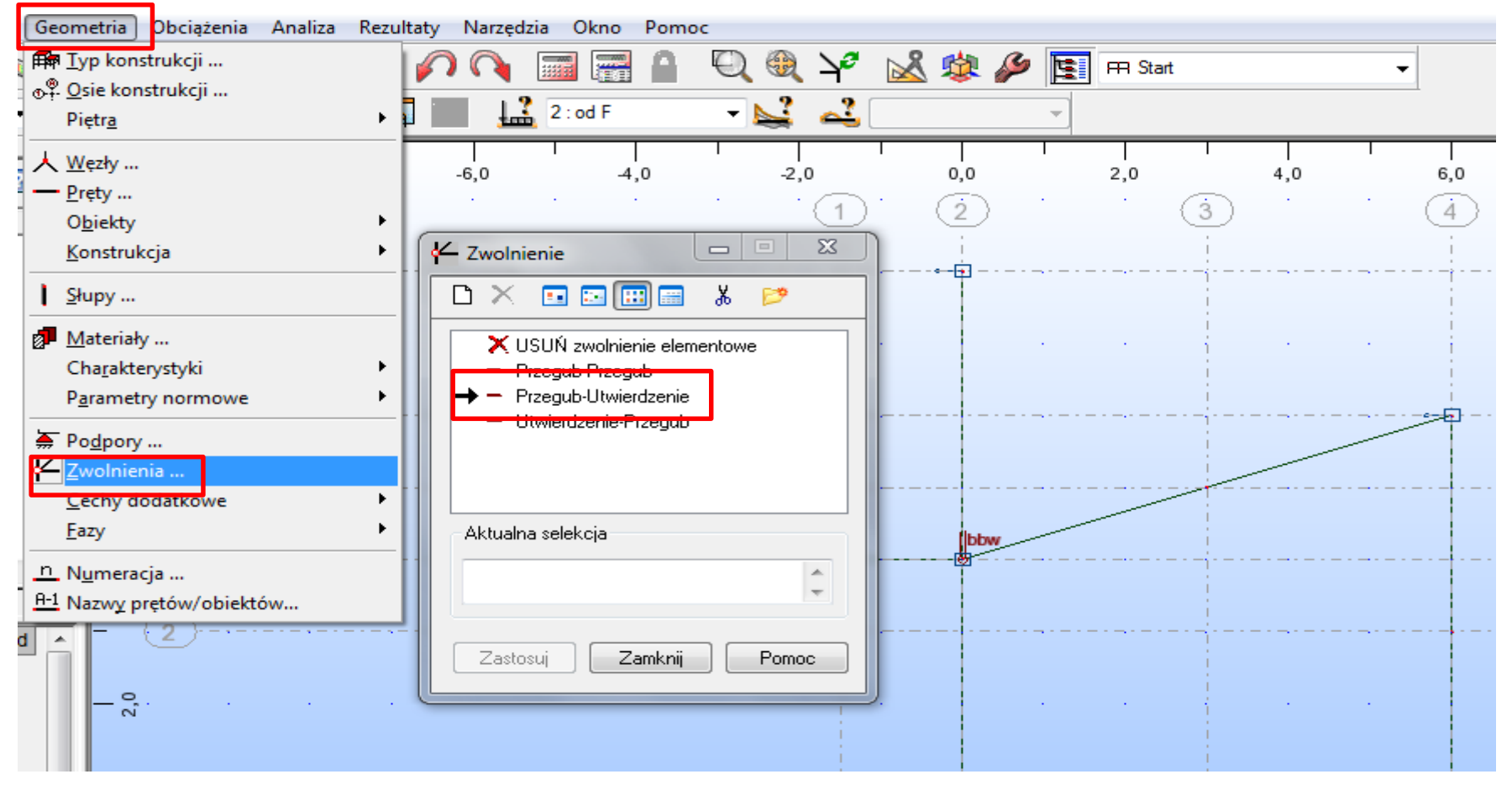

Wystarczy tylko na 1 pręcie schodzącym się w węźle zaznaczyć zwolnienie Należy patrzeć na strzałki jakie pojawią się, gdy będziemy chcieli wstawić zwolnienie, gdyż one pokazują początek i koniec – początek będzie przegubem, a koniec utwierdzeniem przy tym założeniu

### 4. Rysowanie układu podstawowego podpory

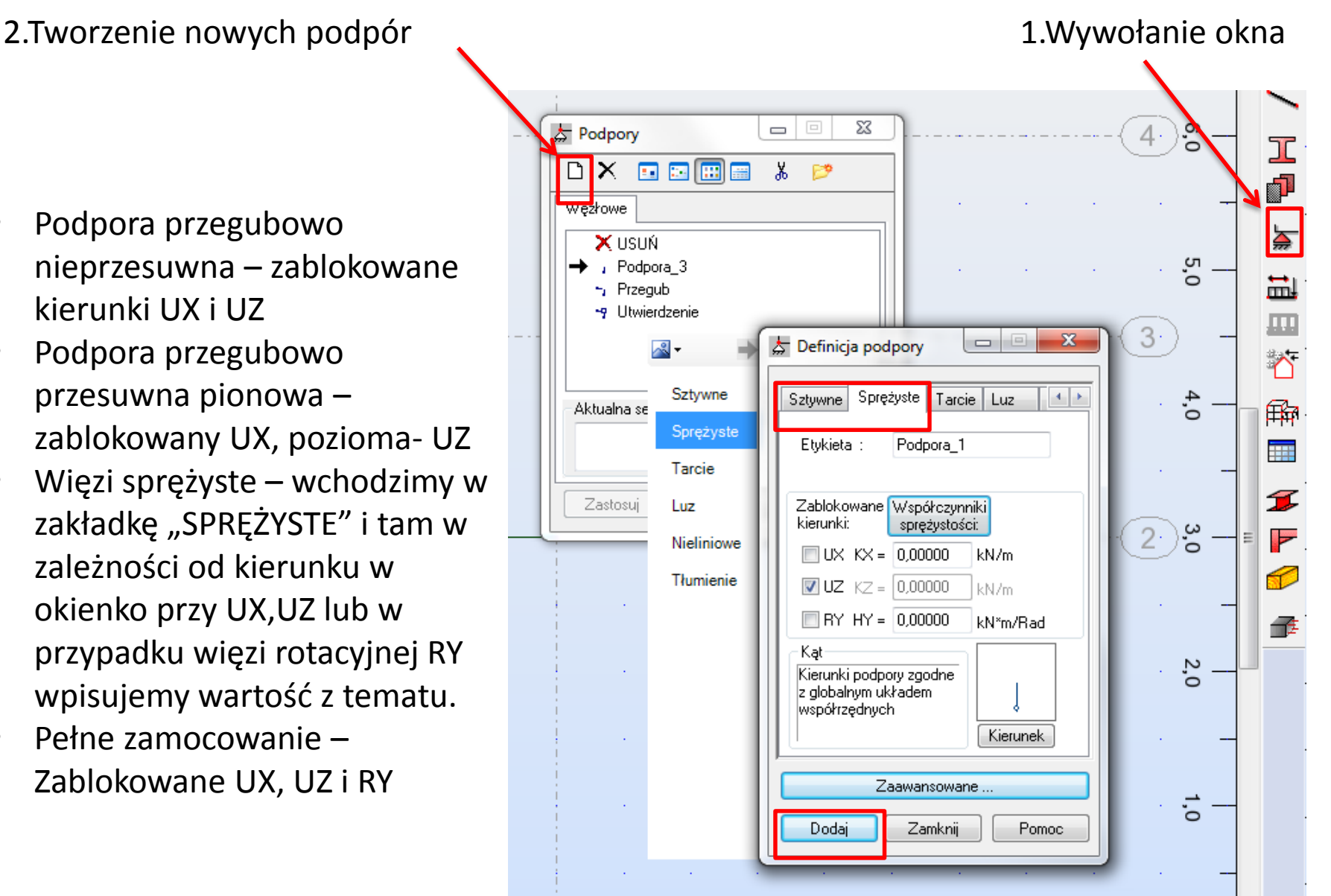

### 4. Rysowanie układu podstawowego

- 1. Wstawiając blokadę w węzeł sztywny to tak jakbyśmy uniemożliwili obrót tego węzła i musimy wstawić podporę, która blokuje moment
- 2. Jeśli w węźle jest podpora sprężysta rotacyjna to niestety nie można jednocześnie zablokować węzła i pozwolić mu się obrócić więc sprężyny nie wstawia się, a odczytane wyniki będzie trzeba zredukować dodając wartość momentu w sprężynie

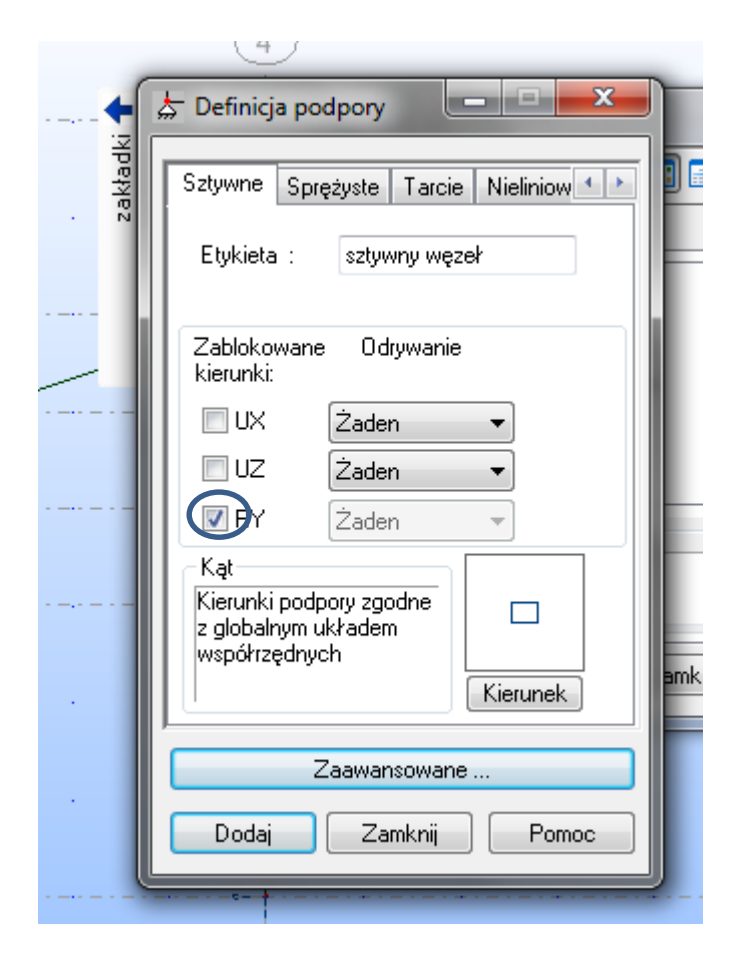

### 5. Definiowanie przypadków obciążenia

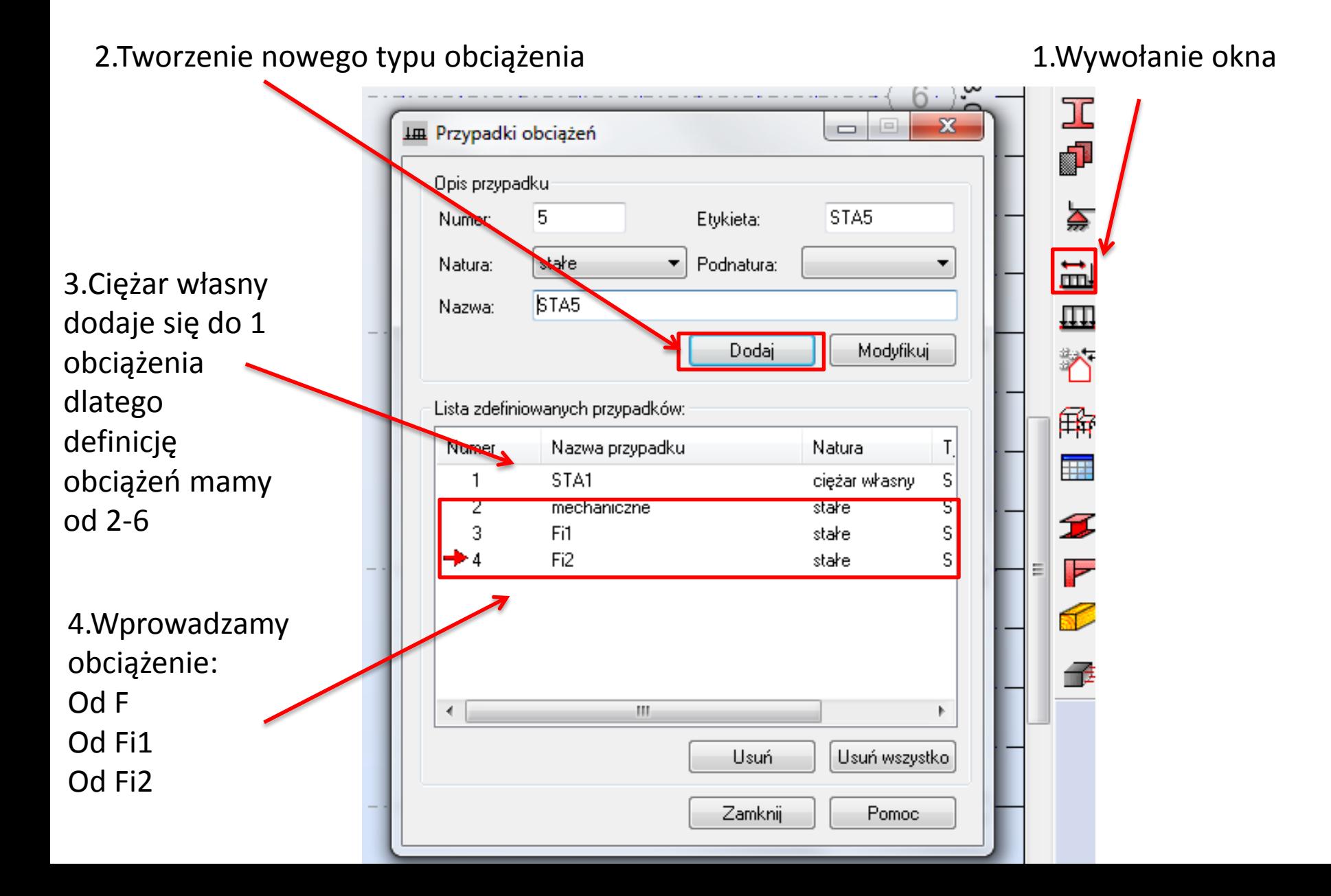

### 6. Wprowadzanie przypadków obciążenia obciążenie mechaniczne

1. Wybór kategorii obciążenia

2: mechaniczne

2.Wywołanie okna

3.Wybieramy odpowiednio obciążenie węzłowe dla sił skupionych i momentów lub obciążenia na pręt dla obciążenia równomiernie rozłożonego

W przypadku obciążenia równomiernie rozłożonego należy zwrócić uwagę czy obciążenie jest przyłożone do pręta (nierzutowane) czy jest rzutowane – dotyczy to prętów ukośnych!

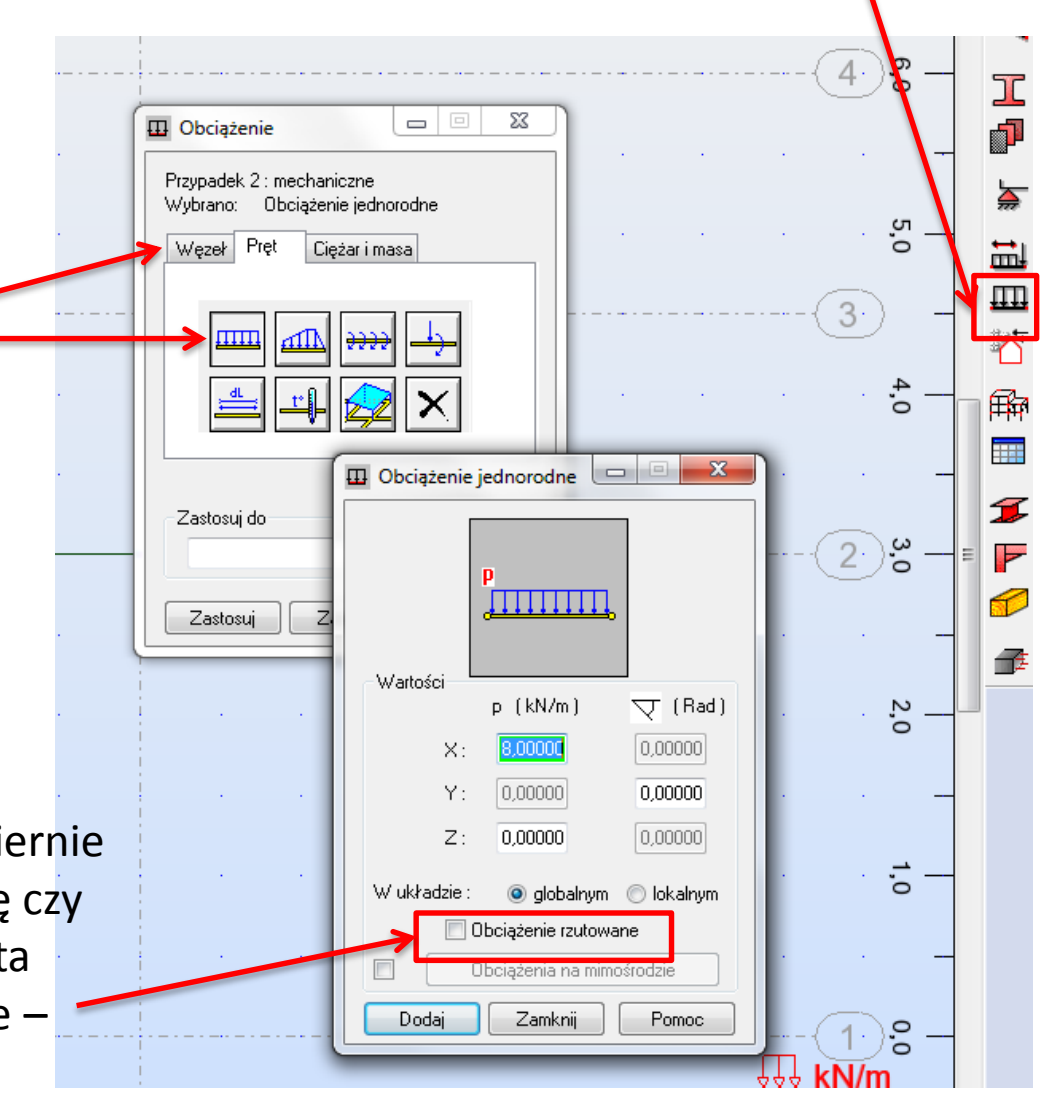

# 6. Wprowadzanie przypadków obciążenia

obciążenie Fi1 (analogicznie Fi2)

以啦么

旧

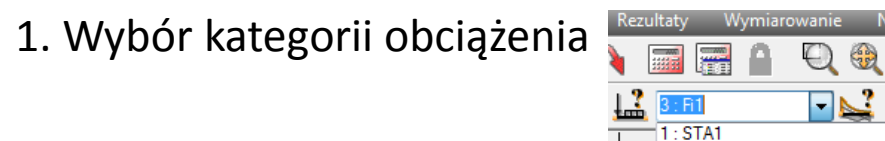

2. Wywołanie okna

2.Wybieramy odpowiednio obciążenie węzłowe dla wymuszenia obrotu węzła

Przypadki proste

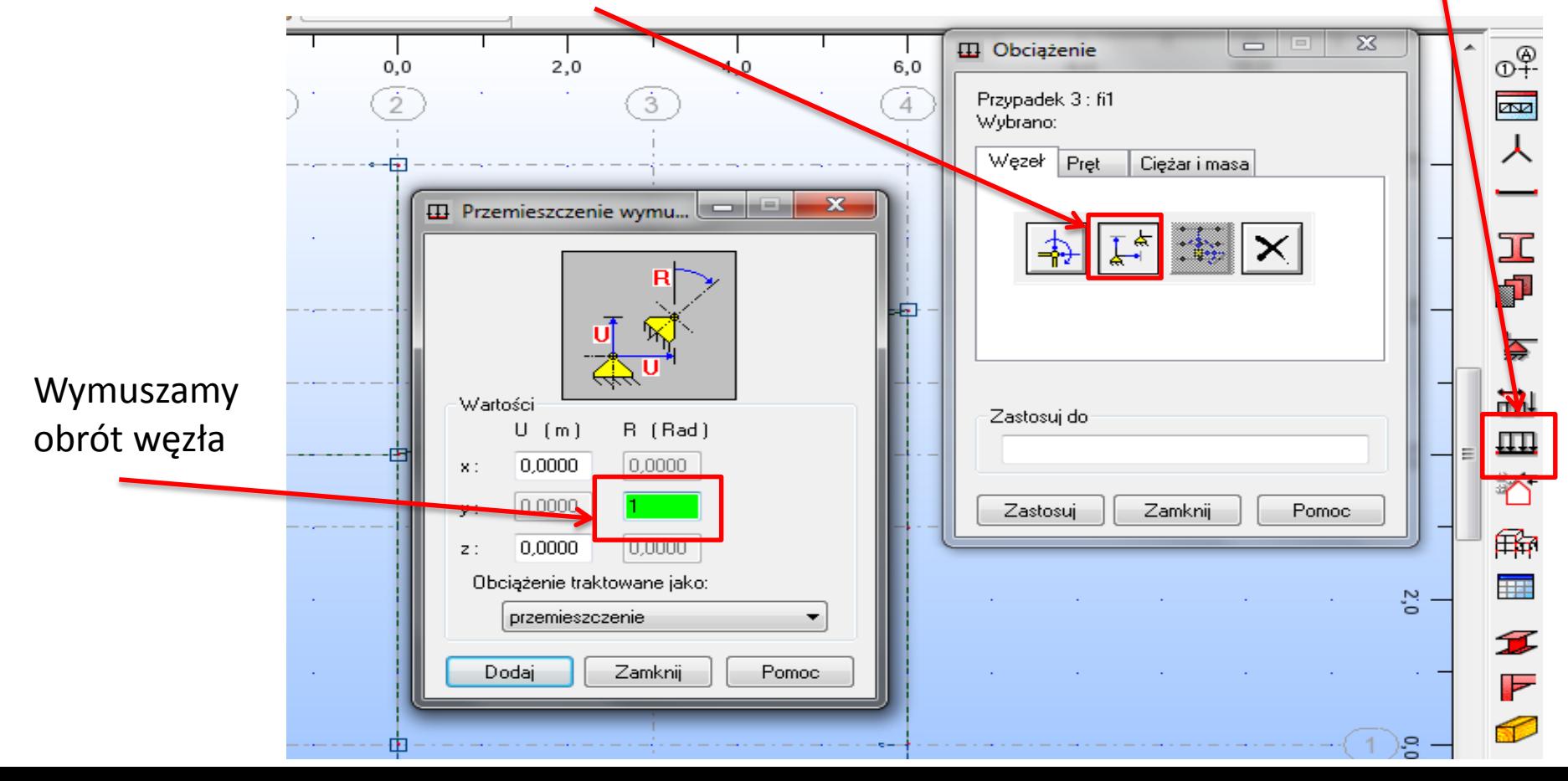

### 7. Rozwiązanie układu podstawowego

Klikamy w kalkulator, aby uruchomić obliczenia

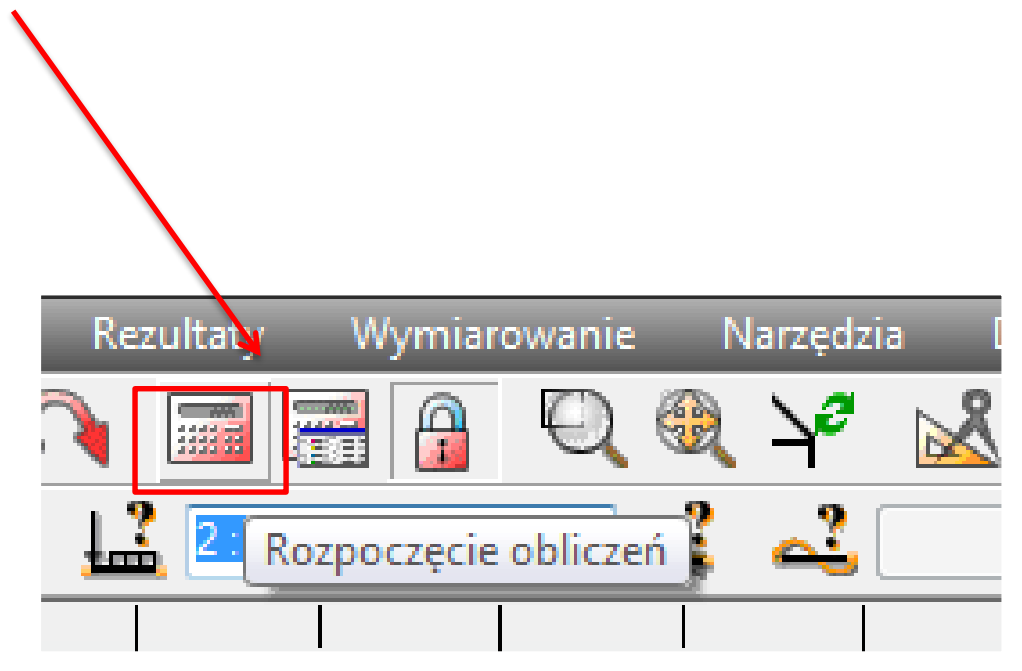

### 7. Rozwiązanie układu podstawowego Sprawdzenie momentów zginających

1.Wywołanie okna

2. Przejście do zakładki NTM i zaznaczenie sprawdzanych momenty My

 $1:STA1$ 2 : mechaniczne 3 - Fi1  $4:$  Fi2 Przynadki nmet

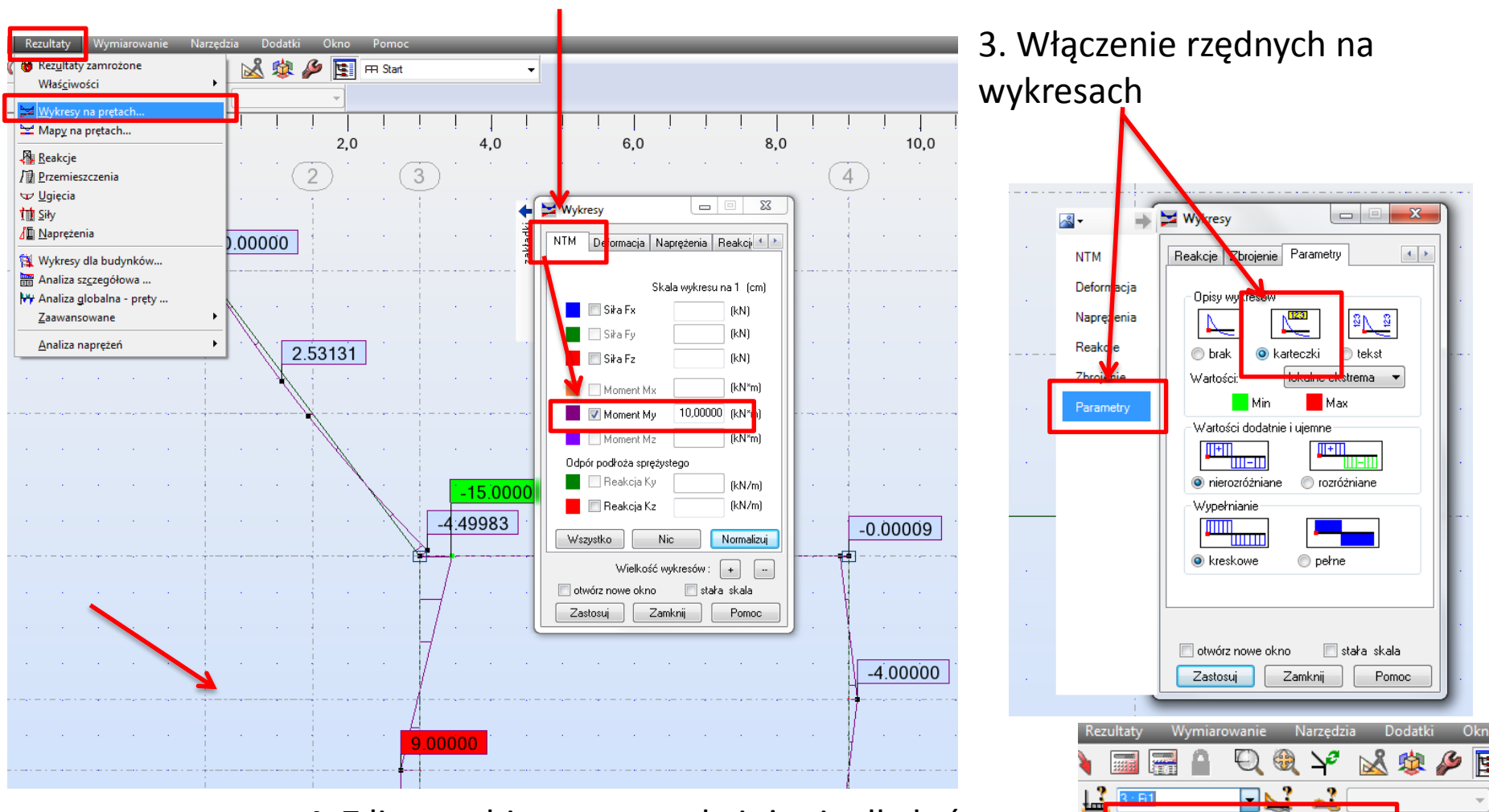

4. Z listy wybieramy typ obciążenia dla którego odczytujemy momenty zginające

## 11. Odczytywanie współczynników

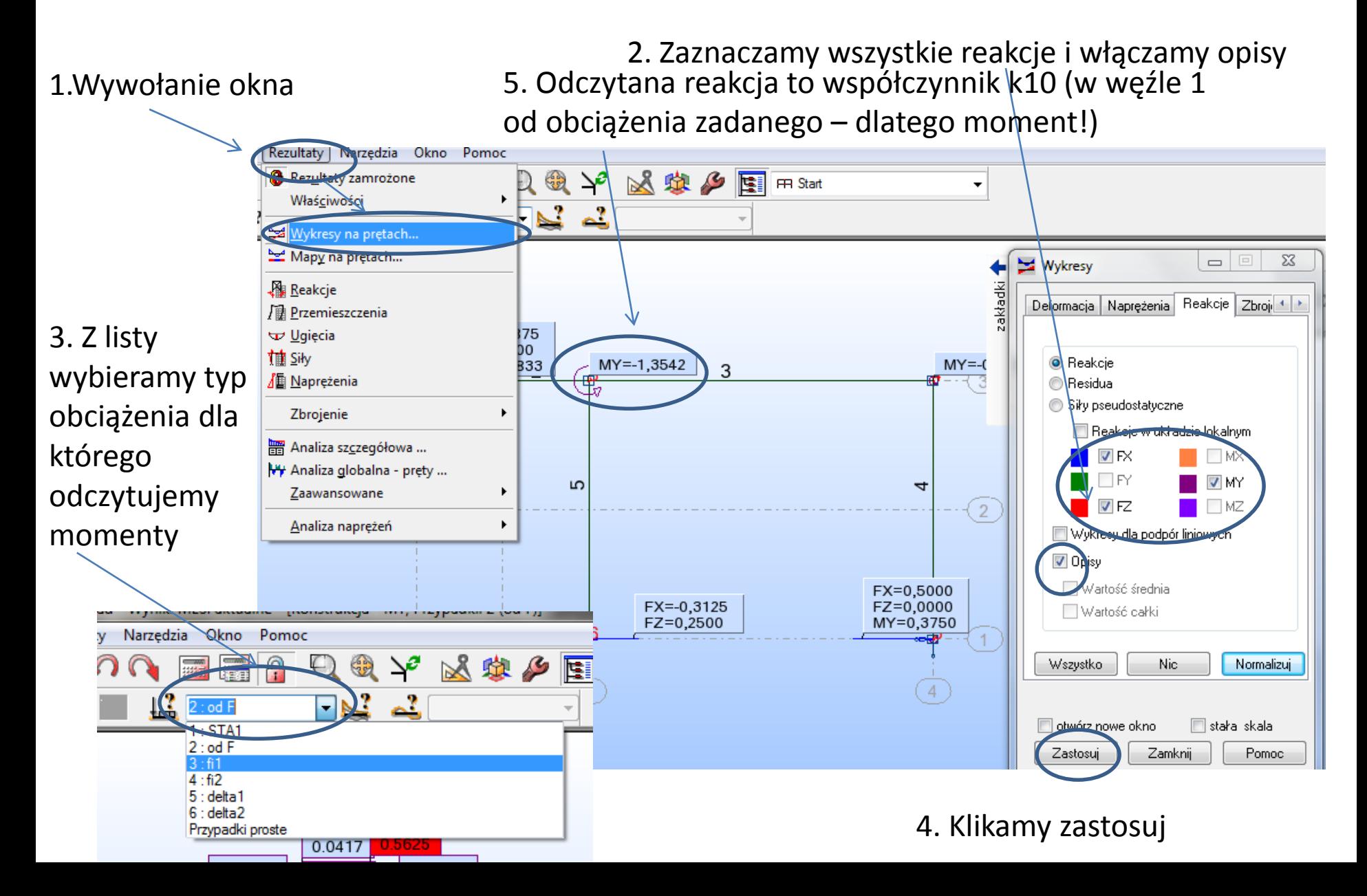

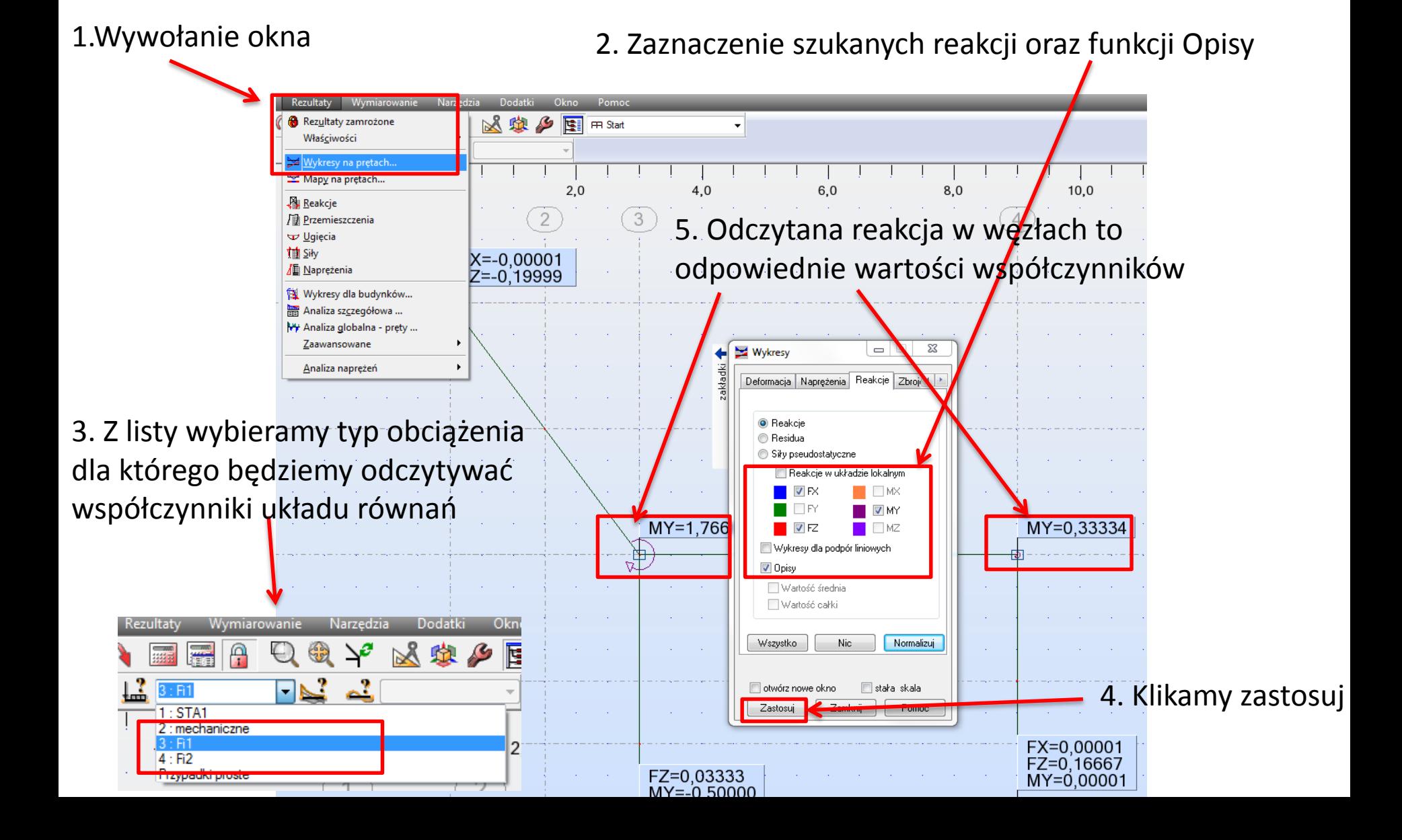

Rezultatv

Wymiarowanie

#### Współczynnik K11 i K21

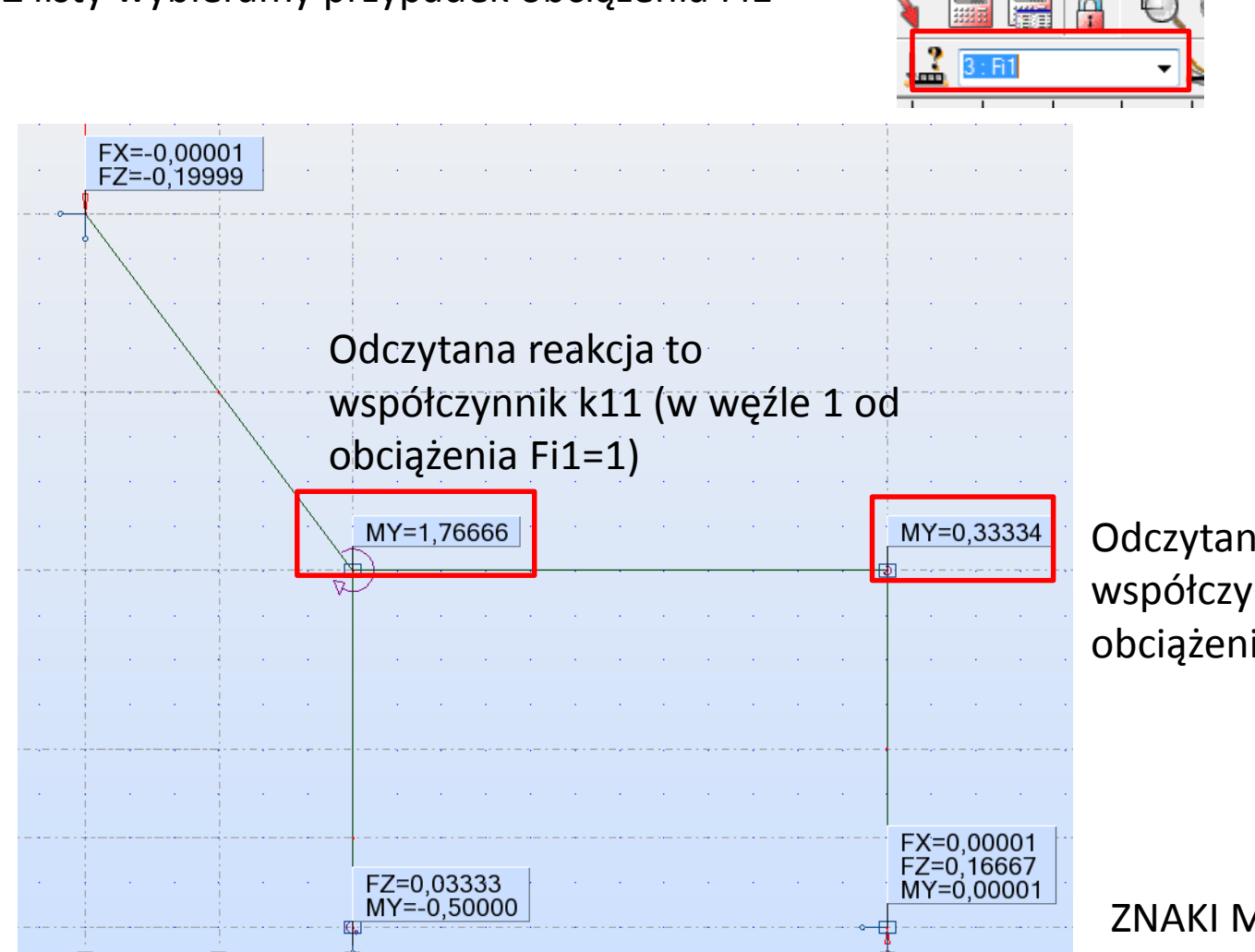

1. Z listy wybieramy przypadek obciążenia Fi1

Odczytana reakcja to współczynnik k21 (w węźle 2 od obciążenia Fi1=1)

ZNAKI MOGĄ SIĘ RÓŻNIĆ !!!

#### Współczynnik K12 i K22

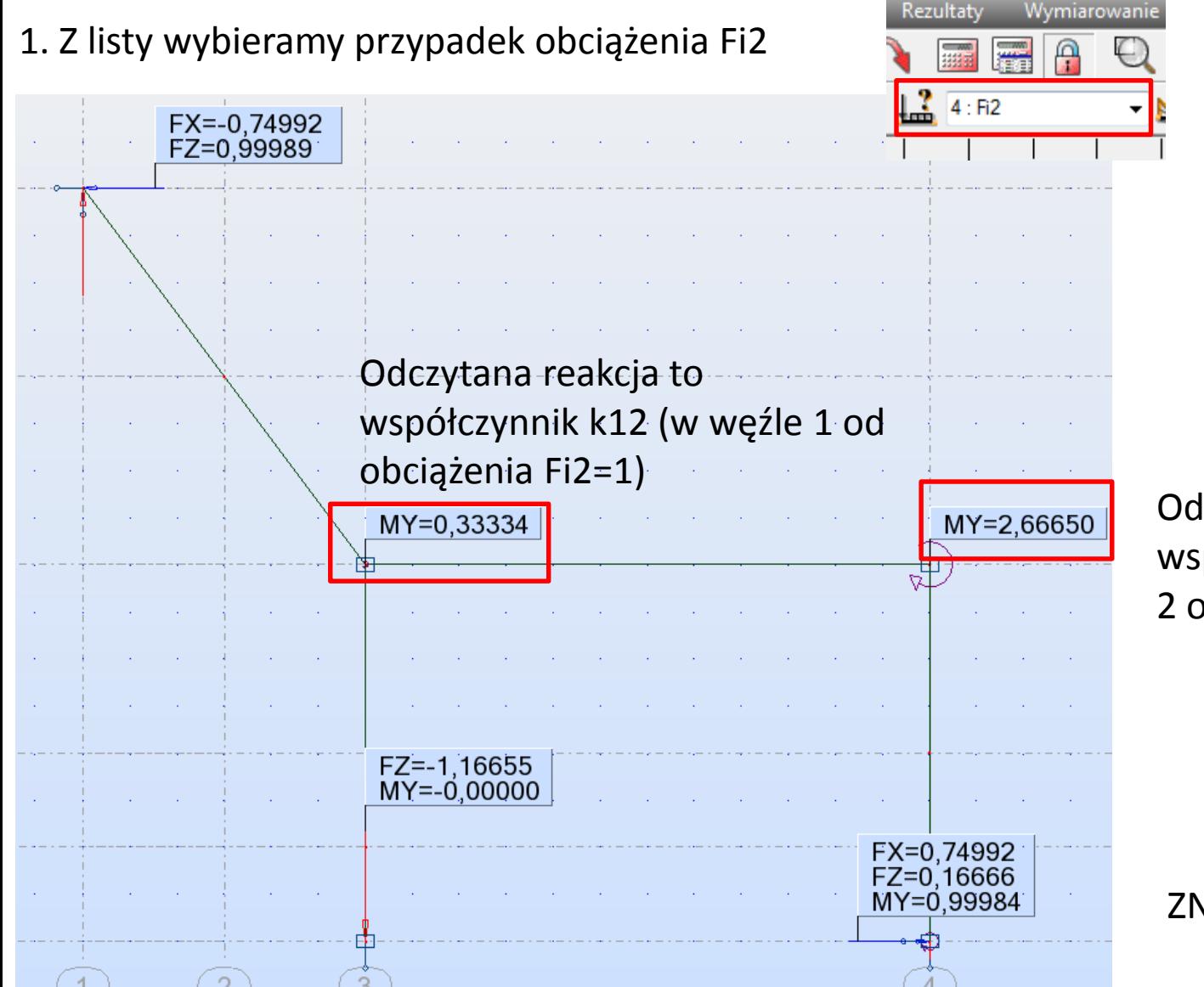

Odczytana reakcja to współczynnik k22 (w węźle 2 od obciążenia Fi2=1)

ZNAKI MOGĄ SIĘ RÓŻNIĆ !!!

Współczynnik K10 i K20

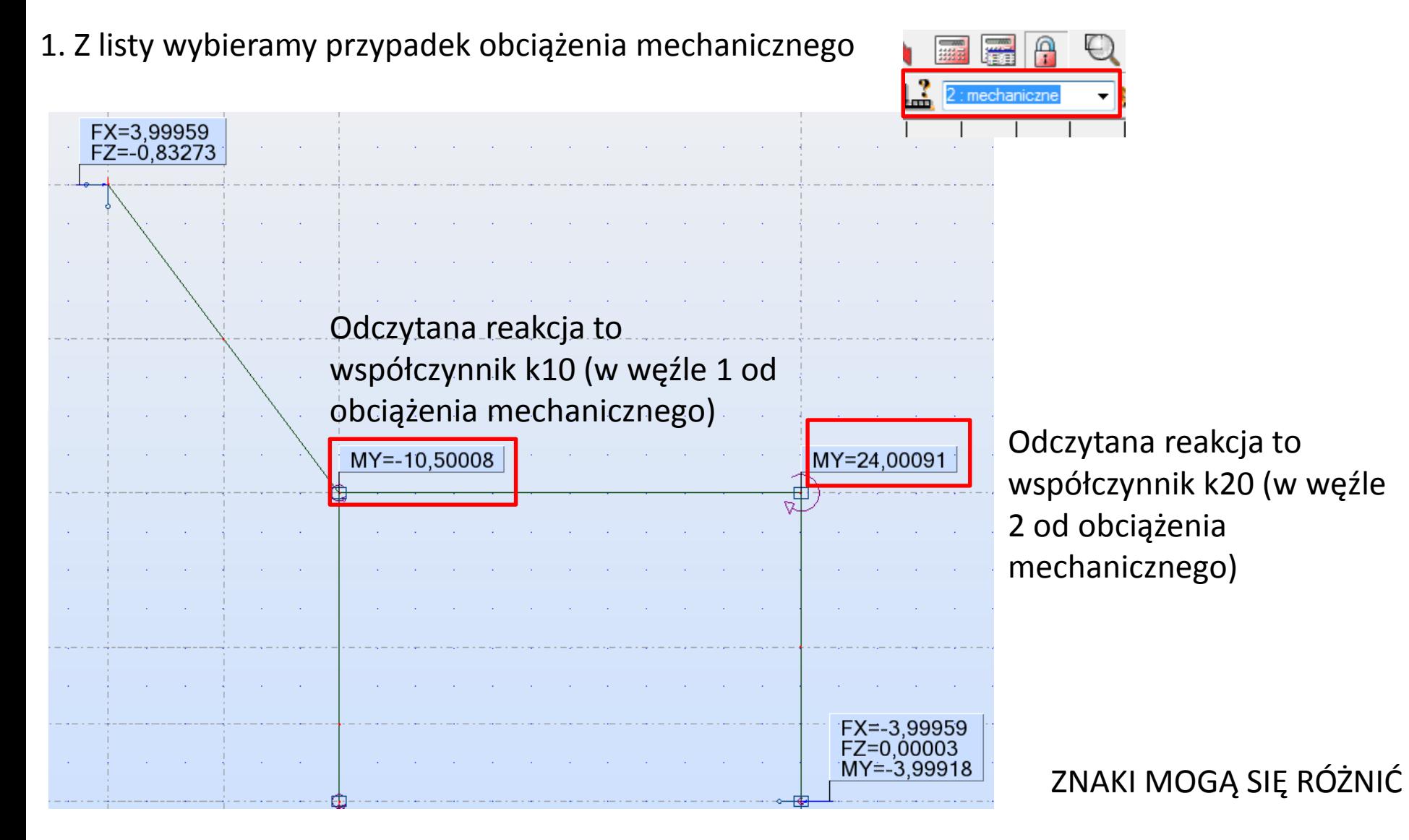

- Dla każdego typu obciążenia istnieje możliwość odczytania współczynników
- Jeśli w węźle w którym dołożono blokadę obrotową  $\varphi$ znajduję się więź sprężysta rotacyjna wówczas do odczytanego wyniku z robota należy ją dodać, żeby uzyskać ten sam wynik co w obliczeniach

#### 9. Wprowadzanie układu rzeczywistego

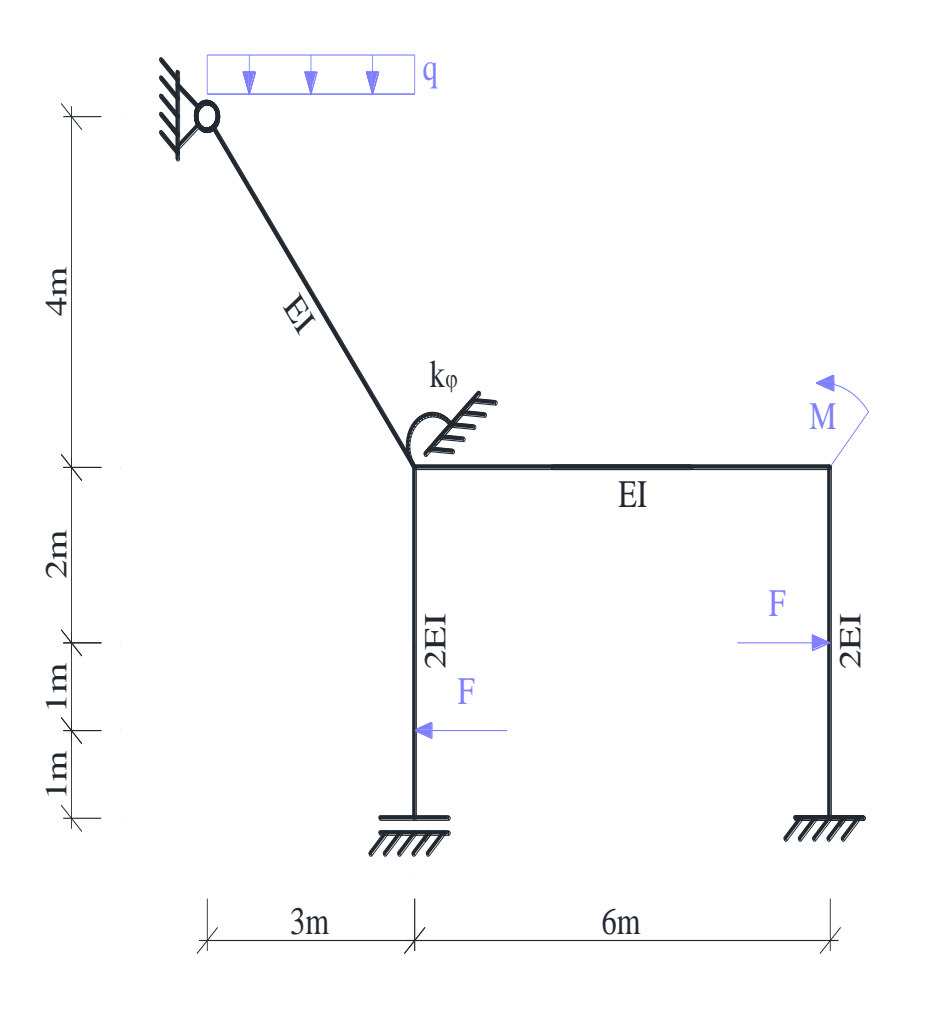

Dane do obliczeń:  $F = 8$  kN;  $q = 4$  kN/m;  $M = 20$  kN m;  $k_{\varphi} = 10$  EI/m.

### 9. Wprowadzanie układu rzeczywistego

- Układ rzeczywisty można wprowadzić od początku postępując analogicznie jak w przypadku wprowadzania układu podstawowego
- Należy wprowadzić wszystkie więzi sprężyste
- Można również zmodyfikować układ podstawowy poprzez usuniecie więzi blokujących obrót i wprowadzenie więzi sprężystych w węzłach, jeśli takie istnieją w układzie
- Jedynym przypadkiem obciążenia będzie teraz obciążenie zadane (jeśli modyfikujemy UP, to należy usunąć przypadek obciążenia Fi1 i Fi2)

### 10. Sprawdzenie szukanych wielkości obrotów węzłów

1. Klikamy prawym klawiszem myszy w węźle, dla którego chcemy odczytać wartość szukanego obrotu

3. Otwiera się okno i wybieramy – PRZEMIESZCZENIA, Następnie odczytujemy wartość obrotu węzła - RY

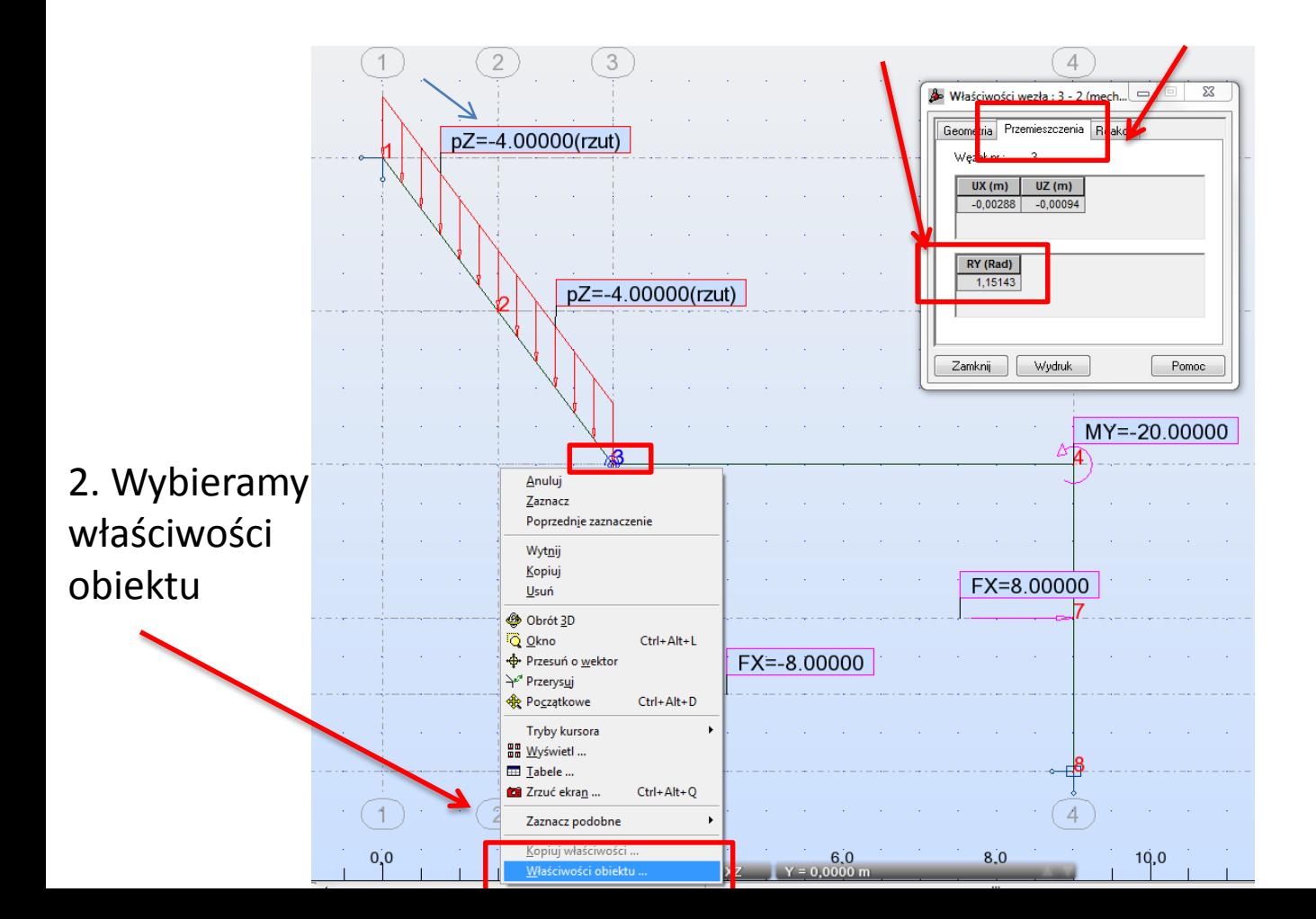

### 11. Rozwiązanie układu rzeczywistego Sprawdzenie sił przekrojowych

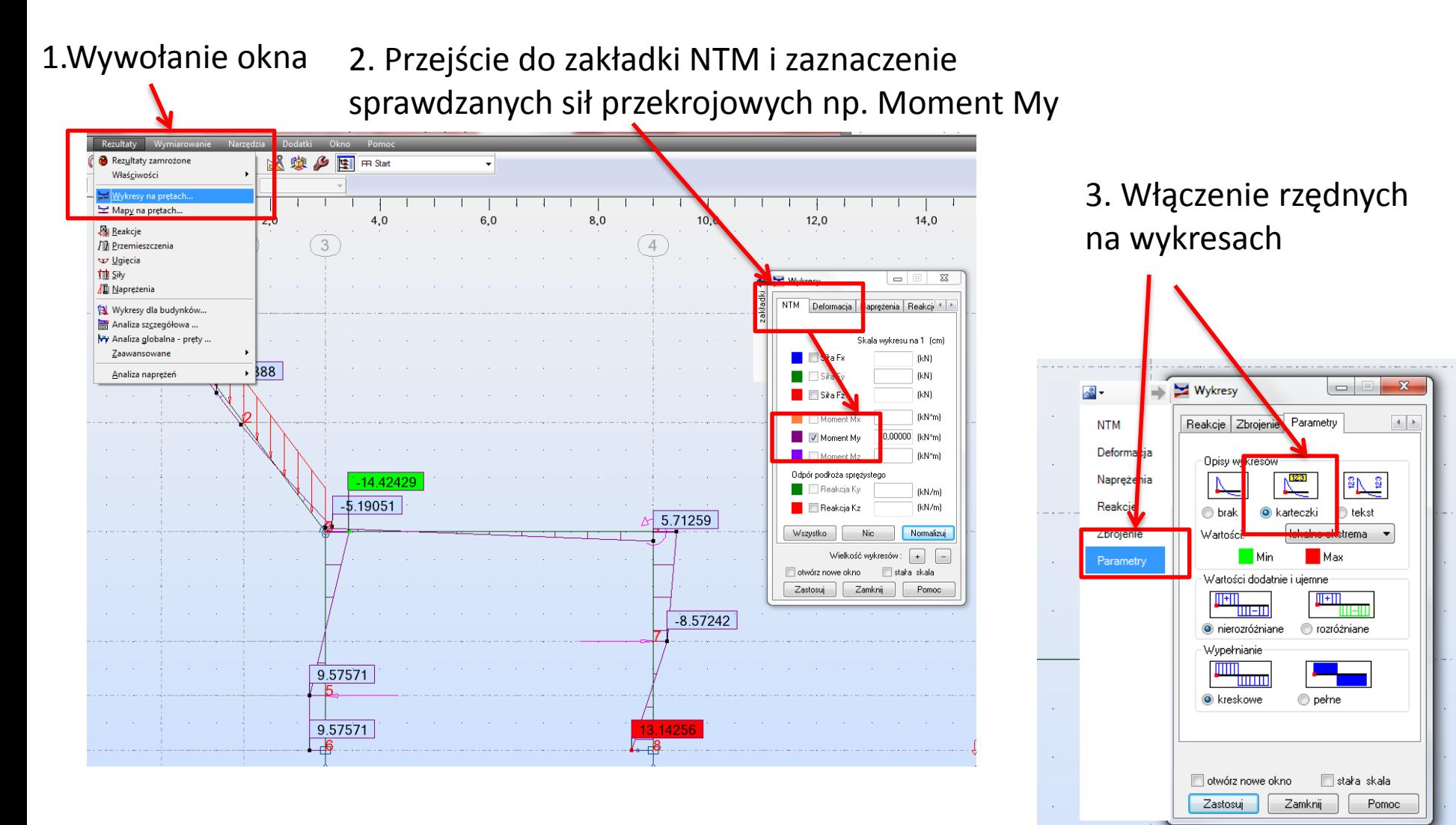

Analogicznie należy sprawdzić poprawność wszystkich sił przekrojowych